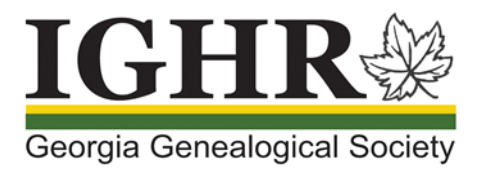

## **IGHR: Course Registration**

Are you ready to register for IGHR 2021? To reserve your favorite course, please take time to read the instructions prior to registering to know the exact steps you need to experience a smooth registration.

(Images shown below are for instructional purposes only.)

#### Login

On your applicable course registration date (see below), login to your account just prior to the initial registration time for your course. (Refer to [IGHR Registration: Creating or updating your account.](https://ighr.gagensociety.org/website/wp-content/uploads/2021/02/ighr_2021_account_registration_1.0.pdf)). After the initial registration time, login to your account to register at any time.

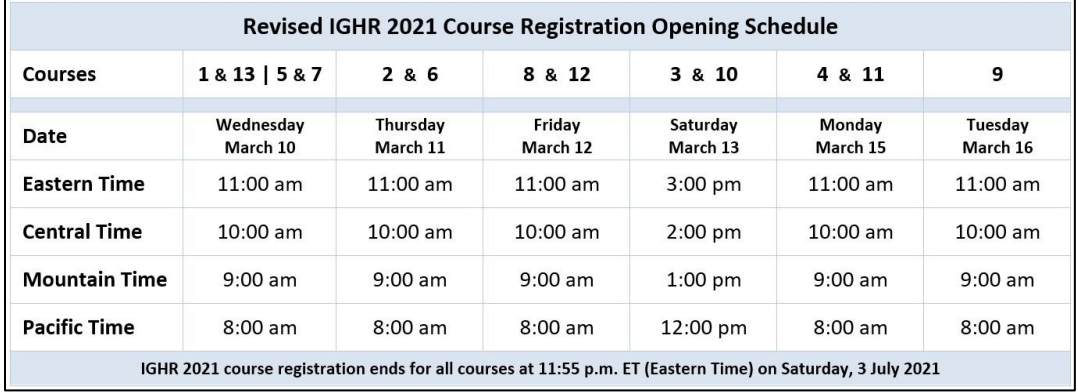

1. Open your Internet browser and enter our website address: [ighr.gagensociety.org](https://www.ighr.gagensociety.org/)

- 2. Click Faculty/Attendee Login-Logout . The Faculty and Attendee Login page displays.
- 3. Enter your Username and Password.
- 4. Click Log in Fig. The My Account page displays.

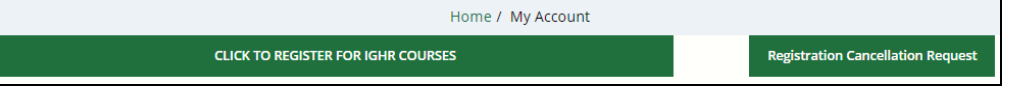

#### Locating the List of Courses

- 1. Click CLICK TO REGISTER FOR IGHR COURSES . The IGHR Courses page displays.
- 2. Scroll down to your desired course.
- 3. Click <sup>View Details</sup>, The full course description displays.
- 4. Read the pertinent information at the top of the page as it provides information about Georgia Genealogical Society (GGS) member discounts. You will need these discount (promotion) codes later in the registration process if you are a GGS member or desire to become a GGS member.
- 5. Scroll down to the Details area. The Course and Event Registration information displays.

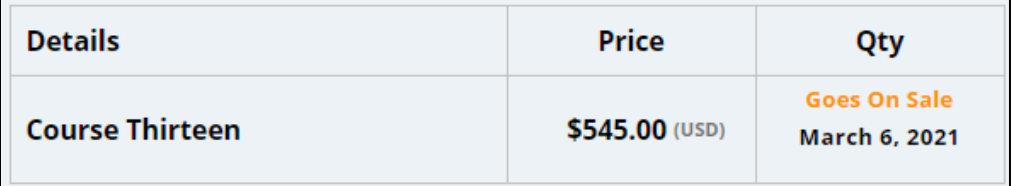

(**Note:** GGS member discount information will not display on this page. It can be applied later in the registration process.)

- 6. **Wait patiently** until the time for your course to open for registration Eastern Time.
- 7. Click your Internet browser refresh / reload page icon ( $\mathbb{C}$ ). The selected course page redisplays with the name of the course and the Details 'Qty' column activated.

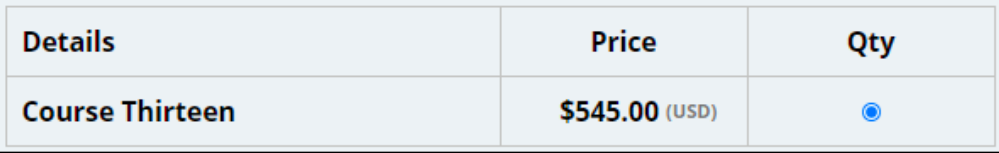

8. Click <sup>Add To Event Cart</sup> . The Registration Checkout page displays with your selected course.

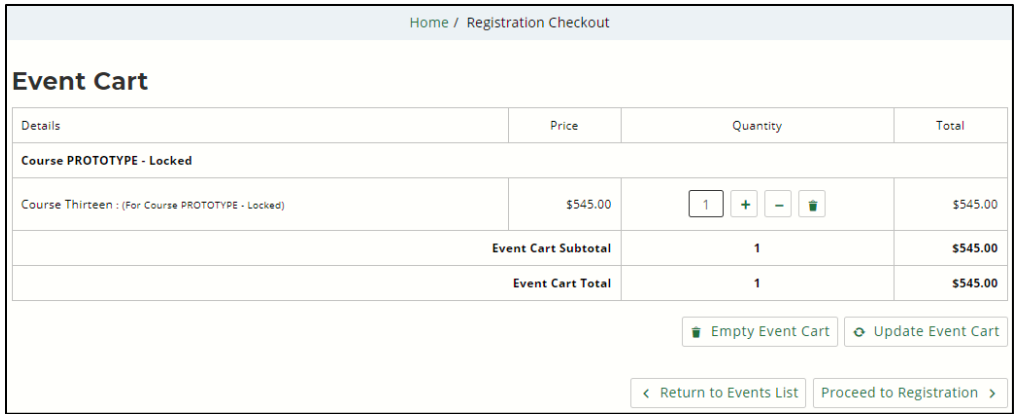

(**Note:** If your course is sold out, you may select the option to add yourself to the waitlist. As space becomes available in the course, the waitlist will be cleared, and you will be notified if you are accepted into the course. If your first-choice course is not available and you have a second-choice course, please waitlist yourself for your first-choice course and then register for your second-choice course.)

### Checking Your Event Cart

Confirm that the details in the Event Cart are correct. Remember that the GGS member discount has not been applied at this point in the registration process.

(**Note:** Reminder that you can only register for one course per transaction and email. If you plan to register for another person, you must have that person's account credentials [Username and Password] to log in to their account and then register them for the desired course. Each attendee must register through their own account as IGHR is unable to separate the transactions and names into the respective individual accounts.)

- 1. If the details are incorrect, perform one of the following actions:
	- Delete the event using the icon (deletes the selected event)
	- **EXECUTE:** Empty Event Cart (deletes all items in the event cart)
	- $\bullet$  Update Event Cart to update any changes made to the event cart
	- Return to Events List to select another course

(**Note:** You cannot register for more than one course during a single transaction. If you attempt to change the Quantity of the course, you will receive the following warning.

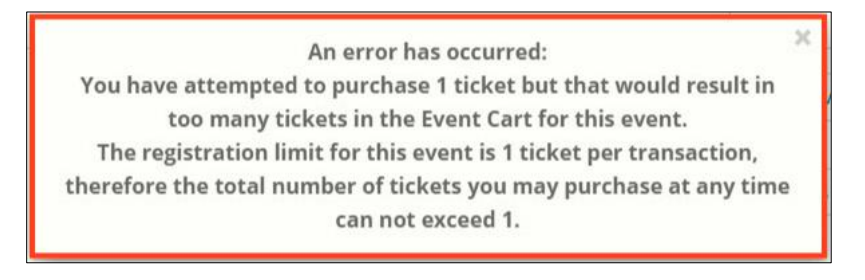

2. Click **Proceed to Registration >** if the information is correct. The Attendee Information page displays.

### Completing Your Attendee Information

1. Enter your Personal Information

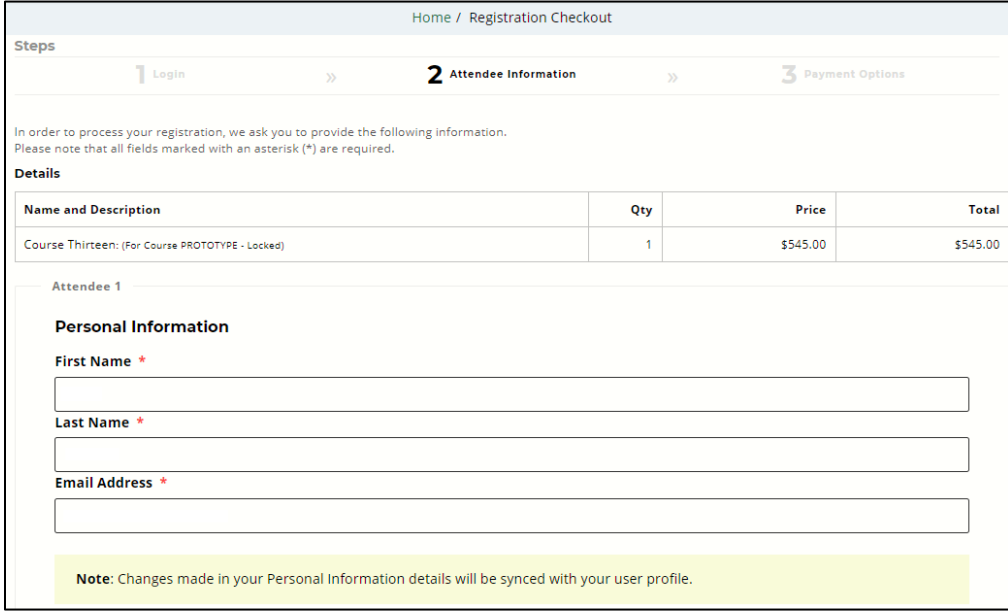

2. Enter your Address Information

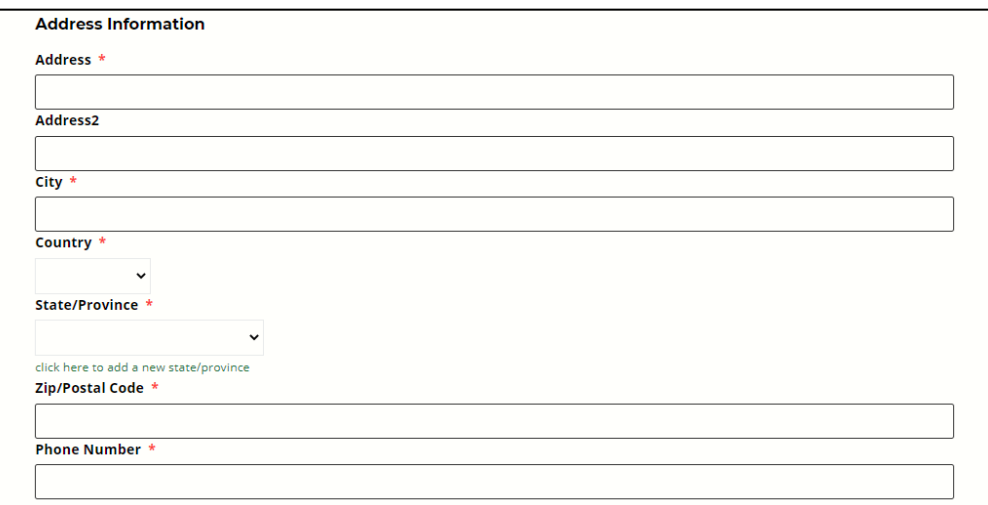

**Note:** If you reside in country other than Canada or the United States, please select United States and then select State / Province of Georgia. Once you have completed your registration, please send an email to [ighrregister@gagensociety.org](mailto:ighrregister@gagensociety.org) advising your name and international mailing address.

3. Enter the Registration information

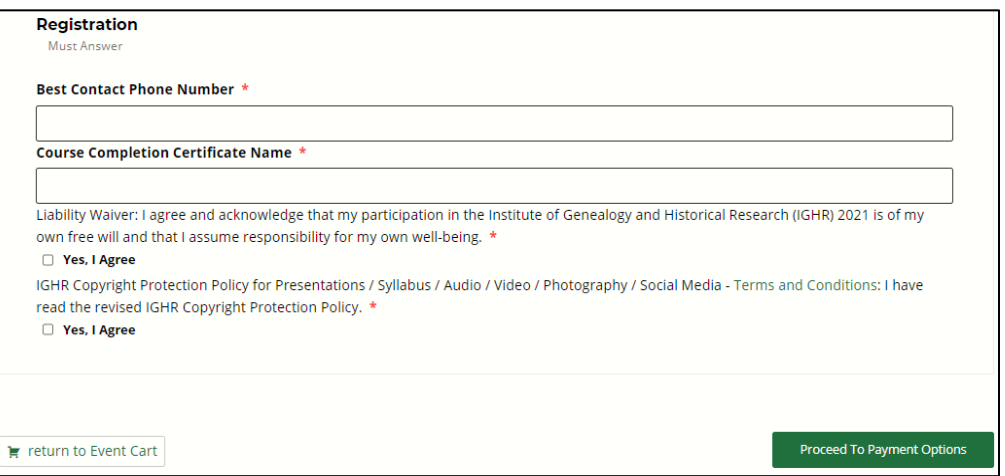

4. Review your information for accuracy. If incorrect, please correct it before clicking 'Proceed to Payment Options'.

## Registration Checkout

1. Click Proceed To Payment Options . The Registration Checkout page displays. Home / Registration Checkout **Steps** Logir 2 Attendee Information 3 Payment Options **Registrations: 1 Name and Description** Price Qty **Total Course PROTOTYPE - Locked** Course Thirteen: (For Course PROTOTYPE - Locked) \$545.00  $\overline{\phantom{a}}$ \$545.00 \$545.00 **Total Submit Promotion Code Please Select Your Method of Payment**  $\circ$ **P Pay Pal Invoice** VISA AMERICA Proceed To Finalize Registration

(**Note:** The amount displayed still does not have any GGS member discount applied.)

- 2. Go to Step 4 if you are a GGS member or would like to become a GGS member.
- 3. Go to Step 7 if you are not a GGS member nor desire to become a GGS member
- 4. Locate the Promotion Code dialog box to enter an applicable discount (promotion) code.

Submit Promotion Code

- 5. Perform any of the following actions to receive a GGS member discount during registration.
	- Enter the email address associated with your GGS membership in the Promotion Code dialog box to receive a \$50.00 discount off of the \$545.00 tuition price. (Total price reflected after submitting the promotion code will be \$495.00.)

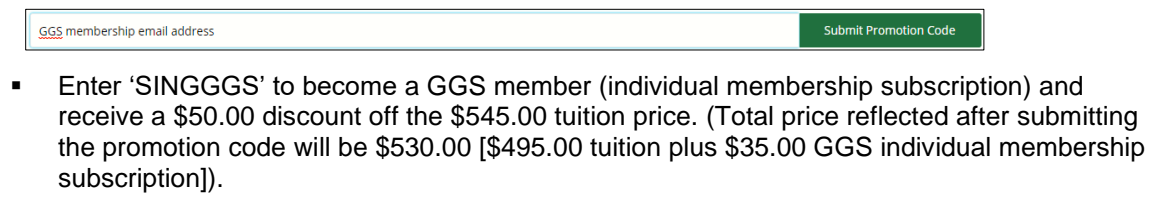

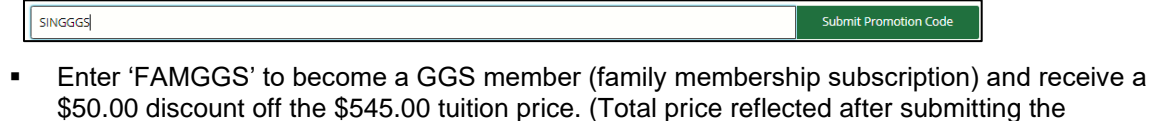

\$50.00 discount off the \$545.00 tuition price. (Total price reflected after submitting the promotion code will be \$535.00 [\$495.00 tuition plus \$40.00 GGS family membership subscription]).

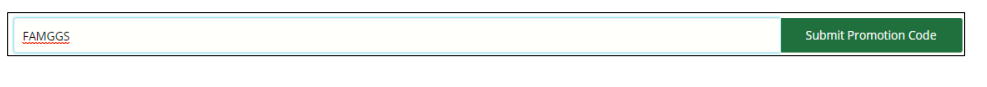

6. Click submit Promotion Code . The acceptance message displays, and the total amount of the course tuition updates.

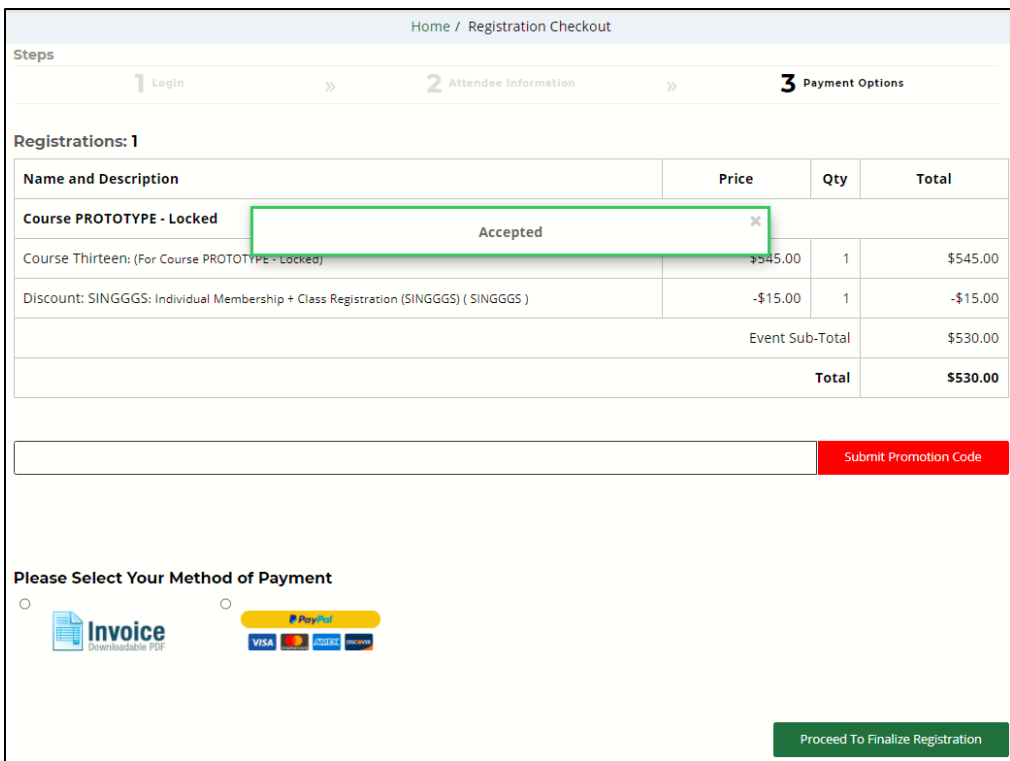

- 7. Select a method of payment using one of the following options:
	- **I** Invoice: to pay with a check and mail via the USPS
	- PayPal: to pay with a credit / debit card or PayPal account (a PayPal account is not required to pay with a credit / debit card)

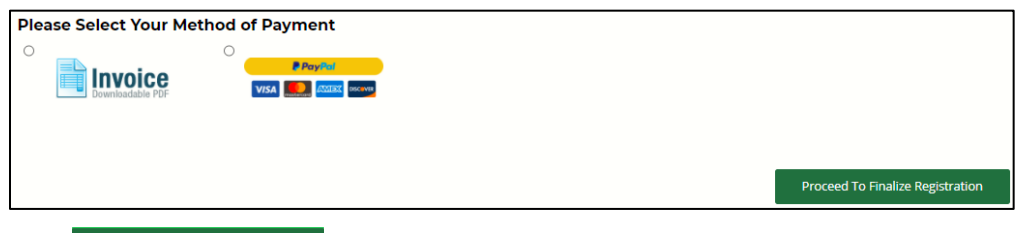

#### 8. Click Proceed To Finalize Registration

**■** If you selected Invoice, the Thank You / Congratulations page displays.

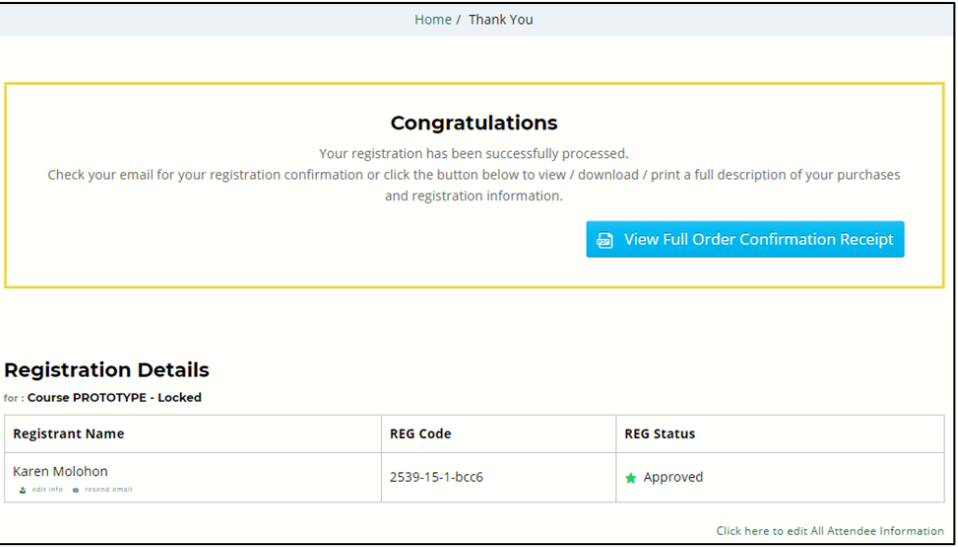

**Note:** Payment via check must be made within 5 business days of your registration date. Failure to do so will result in cancellation of your registration. Please include a copy of your invoice with your check and mail to Georgia Genealogical Society, P.O. Box 550247, Atlanta, GA 30355- 2747.

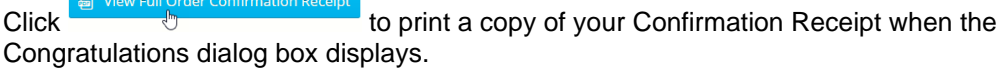

▪ If you select PayPal, you will be redirected to the PayPal system.

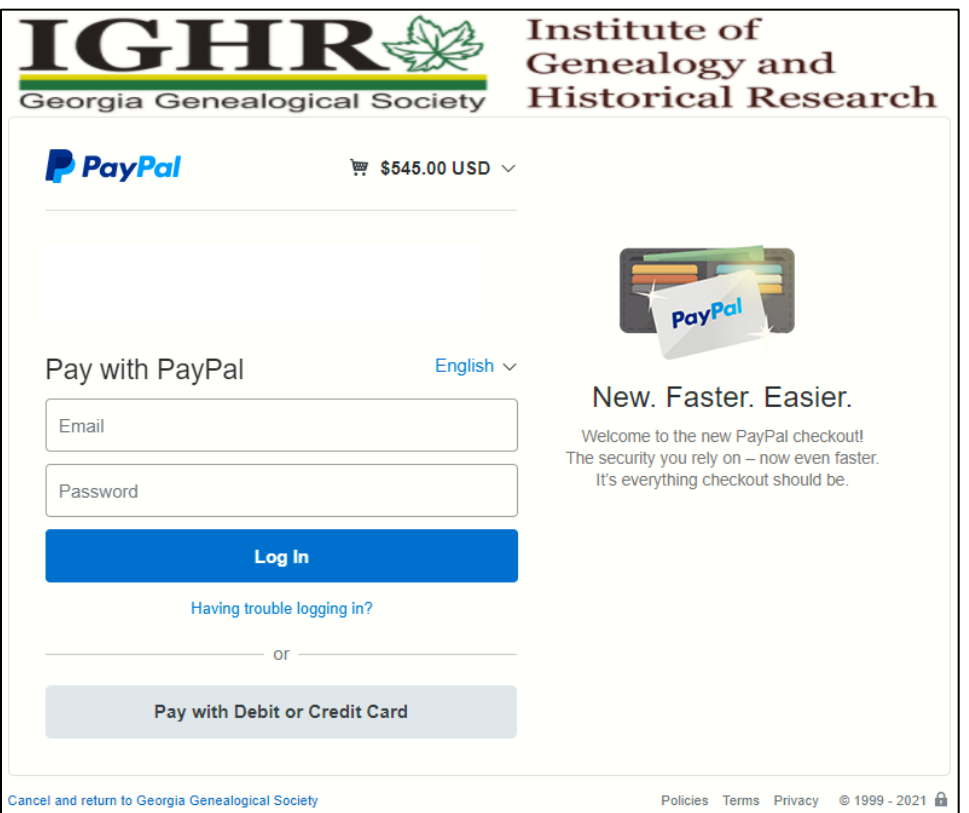

**Note:** Paying via PayPal (a PayPal account is not required to pay with a credit / debit card).

# Canceling a Registration Request

Refer to the **IGHR: Canceling Your Registration** instructions.

### Logging Out of My Account

Once you have completed paying your course tuition and / or syllabus or meal plans, please be sure to log out of My Account. This is a two-step process.

1. Click My Account, the Logout drop-down displays.

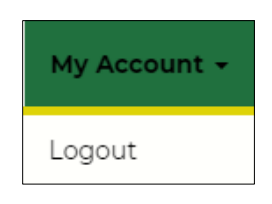

2. Click Logout The My Account page displays with information that you are currently logged in.

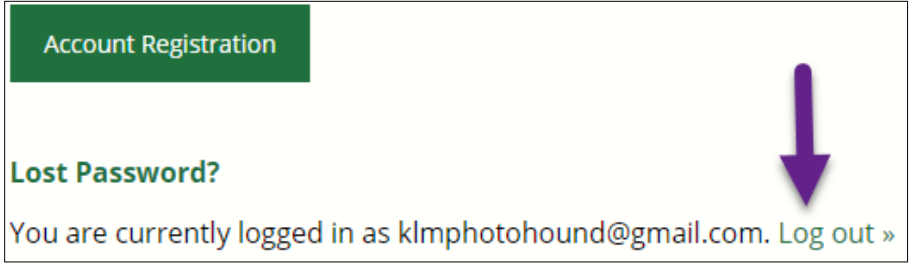

3. Click Log out The Faculty and Attendee Login page displays.